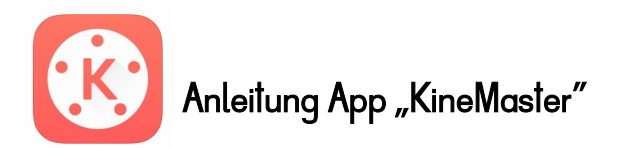

Hier findest du eine Anleitung der App "KineMaster". Diese App brauchst du, um ein Video zu vertonen. Die Geräusche nimmst du direkt in der App auf. Du brauchst keine andere App!

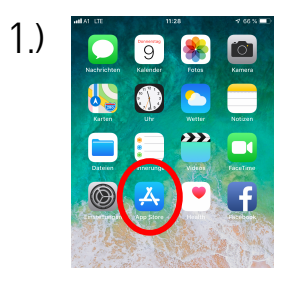

Öffne deinen App Store.

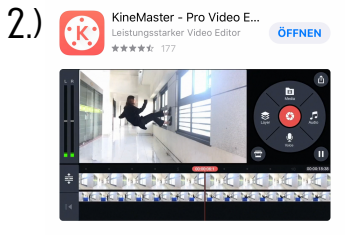

Gib in die Suchleiste "KineMaster" ein und lade die App herunter.

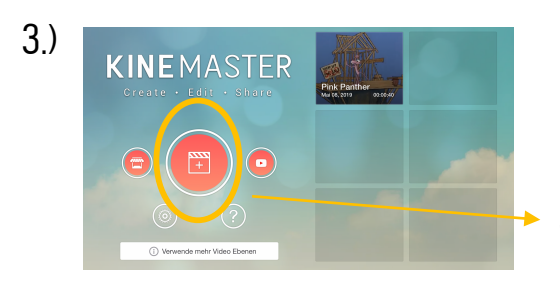

1.) Öffne die App. 2.) Wenn du die App geöffnet hast siehst du diese Startseite. 3.) Drücke auf dieses Feld.

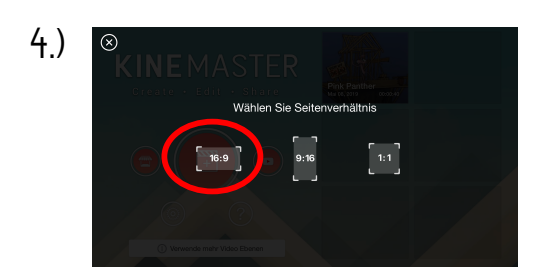

Wähle nun ein Seitenverhältnis aus. Wir empfehlen 16:9!

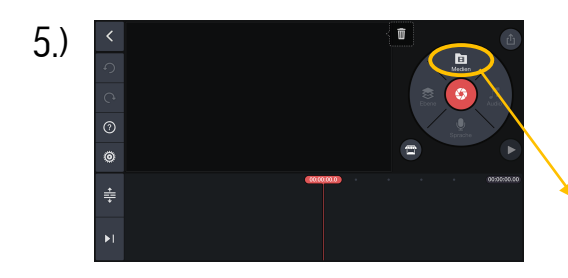

Nun befindest du dich im Arbeitsbereich, wo alles passiert.

Klicke auf das Feld "Medien".

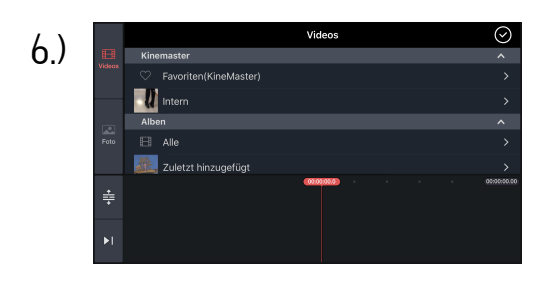

Es hat sich nun die Medienbibliothek geöffnet. Wähle nun ein Video aus, das du vertonen möchtest.

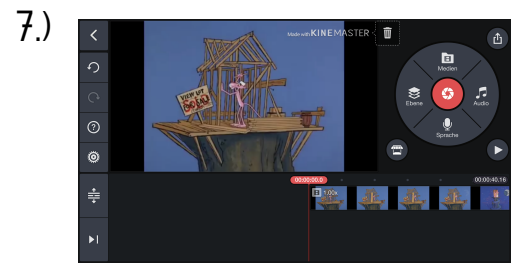

Wenn du ein Video ausgesucht hast, wird es automatisch in dein Arbeitsfeld hineingefügt.

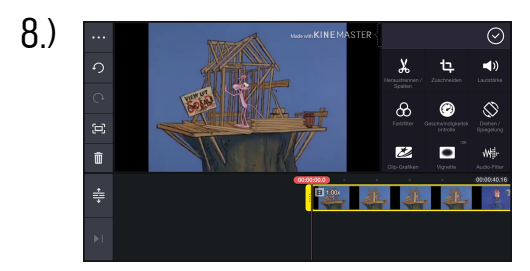

Falls dein Video einen Ton hat, dann kannst du diesen ganz einfach in der App ausschalten:

- 1.) Klicke auf die Videospur, sodass sie gelb umrandet wird.
- 2.) Dann öffnet sich rechts ein Feld.
- 3.) Klicke auf das Lautsprechersymbol. Schalte dann den Ton aus. (siehe Punkt 9)

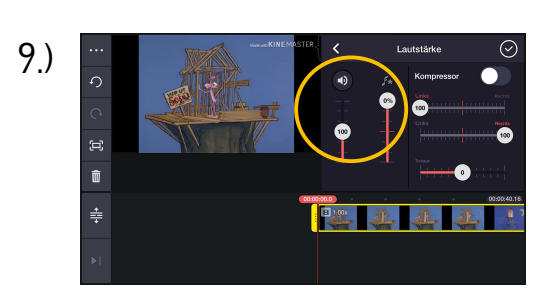

Ton deaktivieren.

Damit du jetzt das Video vertonen kannst, nimmst du direkt in der App die Geräusche auf.

Klicke auf das "Sprache" Symbol.

Sobald du auf das "Sprache" Symbol klickst, öffnet sich ein Balken mit einem "Start" Knopf darunter.

Ab dem Zeitpunkt, wo du auf "Start" drückst, nimmt die App auf. Gleichzeitig läuft dann das Video, sodass du dann dazu die Geräusche aufnehmen kannst.

Wenn du auf "Stopp" klickst, wird die Aufnahme gestoppt.

Nach der Aufnahme wird die soeben aufgenommene Tonspur direkt unter das Video gelegt.

Wenn du eine weitere Tonspur aufnehmen möchtest, dann klickst du einfach wieder auf "Sprache" und nimmst noch etwas auf.

Wenn du deine Tonspur löschen möchtest, dann klickst du einfach auf sie drauf. Link siehst du dann den Mistkübel, auf den du dann draufklickst.

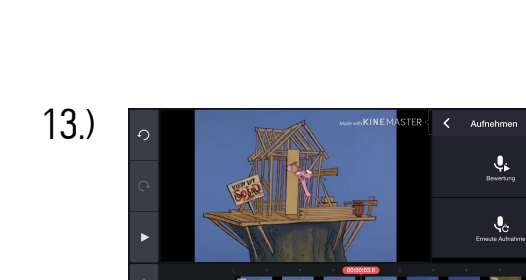

14.)

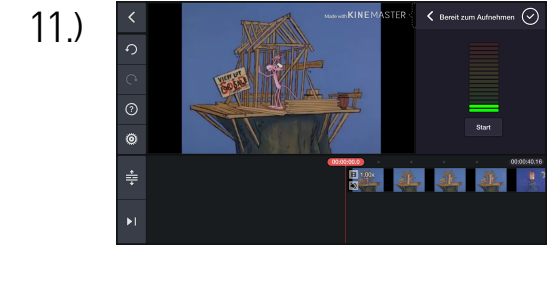

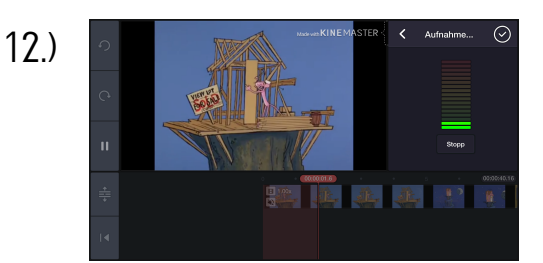

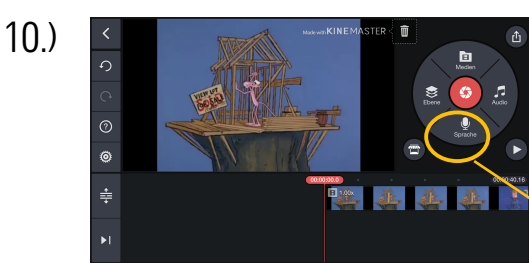

**b**  $\bullet$  $\frac{1}{2}$  $\mathcal{L}$ **Port of Little** 

15.)

Wenn du mit deinem Video zufrieden bist, dann kannst du es speichern.

Klicke auf das Symbol rechts oben in der Ecke.

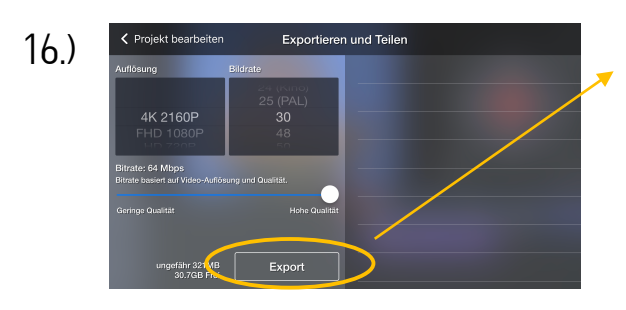

Nachdem sich dieses Fenster geöffnet hat, klickst du auf "Export".

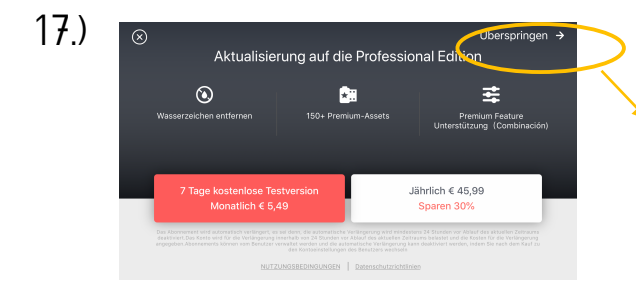

Wenn sich dieses Fenster öffnet, dann klickst du einfach auf "Überspringen".

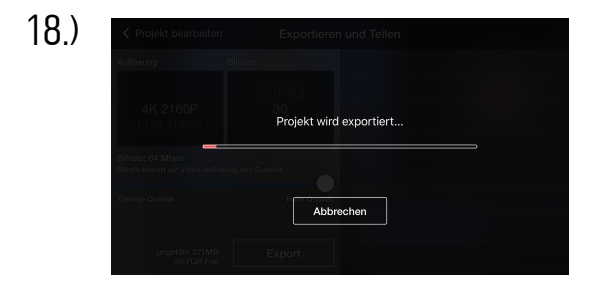

Das Video wird nun exportiert.

Du findest das fertige Video dann in deiner Videogalerie!